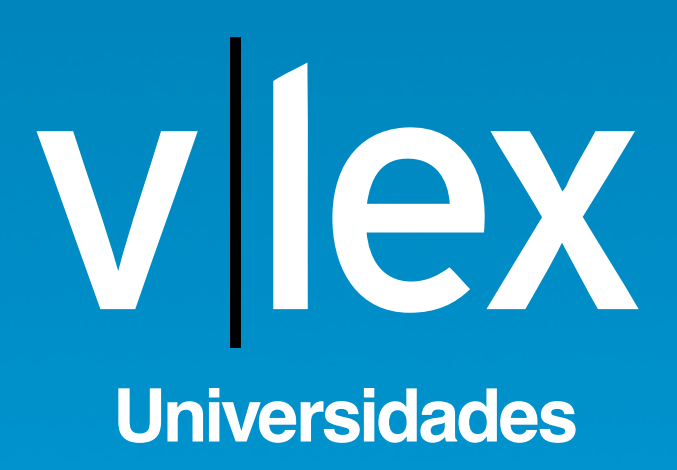

"Nunca consideres el estudio como una obligación,

sino como una oportunidad para penetrar en el bello y maravilloso mundo del saber." Einstein, A.

# **SUMARIO**

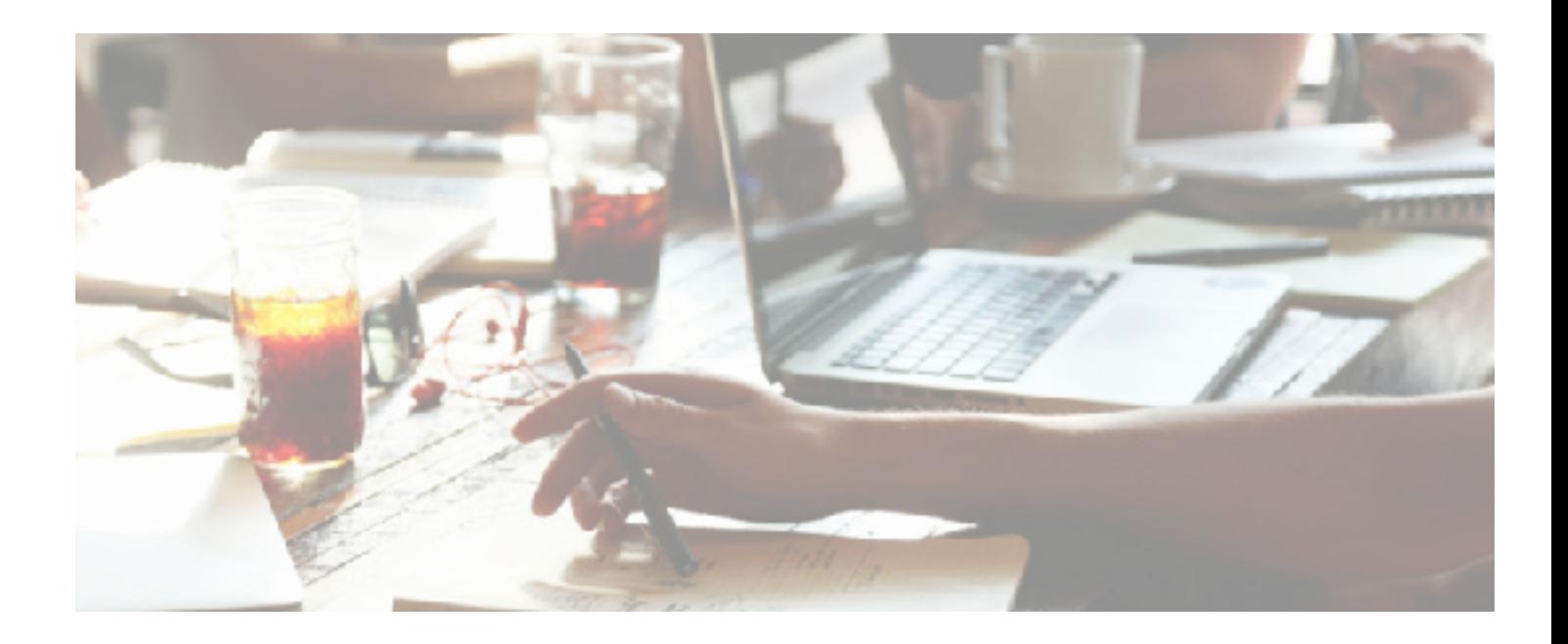

- **1 Presentación**
- **3 Cuenta personalizada**
- **8 El comparador de versiones**
- **14 El buscador predictivo**
- **19 Informe analítico de citas**
- **22 Sistema de alertas.**

# **PRESENTACIÓN**

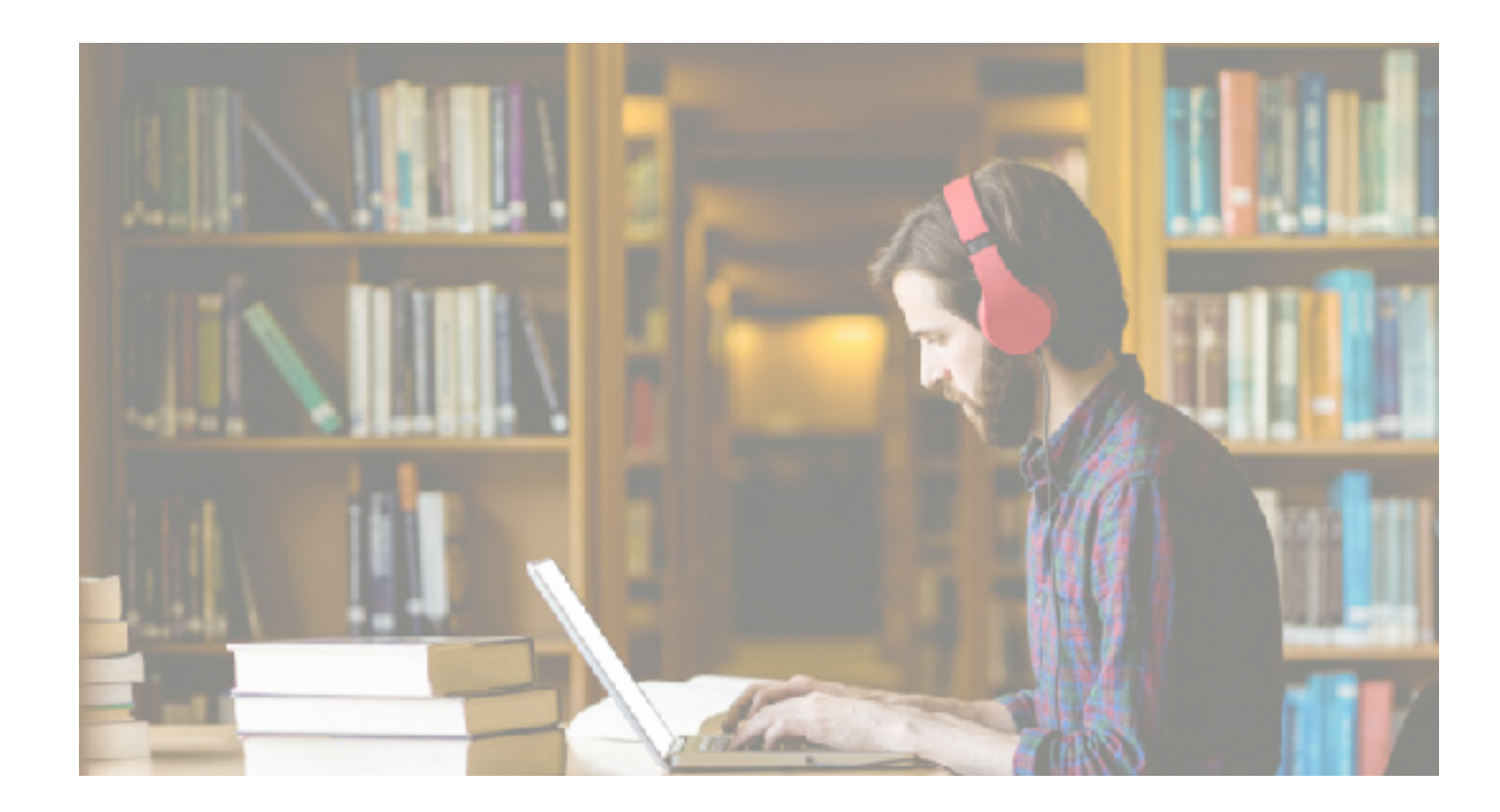

### **¿Qué es?**

El plan de formación se compone de cinco entregas en las que ofreceremos, mediante publicaciones en el blog de vLex y en las redes sociales, todas aquellas funcionalidades así como contenidos y recursos más idóneos para el uso académico; desde el comparador de versiones de normas legislativas, hasta la organización del contenido jurídico mediante las carpetas y favoritos que ofrece la plataforma vLex.

# **¿Porqué?**

La etapa universitaria es el momento en el que los estudiantes se familiarizan con aquellos conceptos propios de las disciplinas que han escogido y es, también, donde cobra especial importancia la tarea de las comunidades universitarias para dotar a sus alumnos de los mejores recursos formativos para que el camino por la universidad sea un provechoso y enriquecedor paseo. Con esta idea nace #vlexUniversidades; para acompañar y formar, junto con la comunidad académica, a los estudiantes en su paso por la universidad.

# **¿A quién va dirigido?**

#vLexUniversidades está especialmente pensado para estudiantes universitarios de ciencias sociales y jurídicas; ya sean estudiantes de grado, posgrado, master o doctorandos. Todas las funcionalidades, así como contenidos, que iremos presentando son perfectamente aprovechables tanto por estudiantes de primer año de carrera como por estudiantes de doctorado.

# **1. Cuenta personalizada**

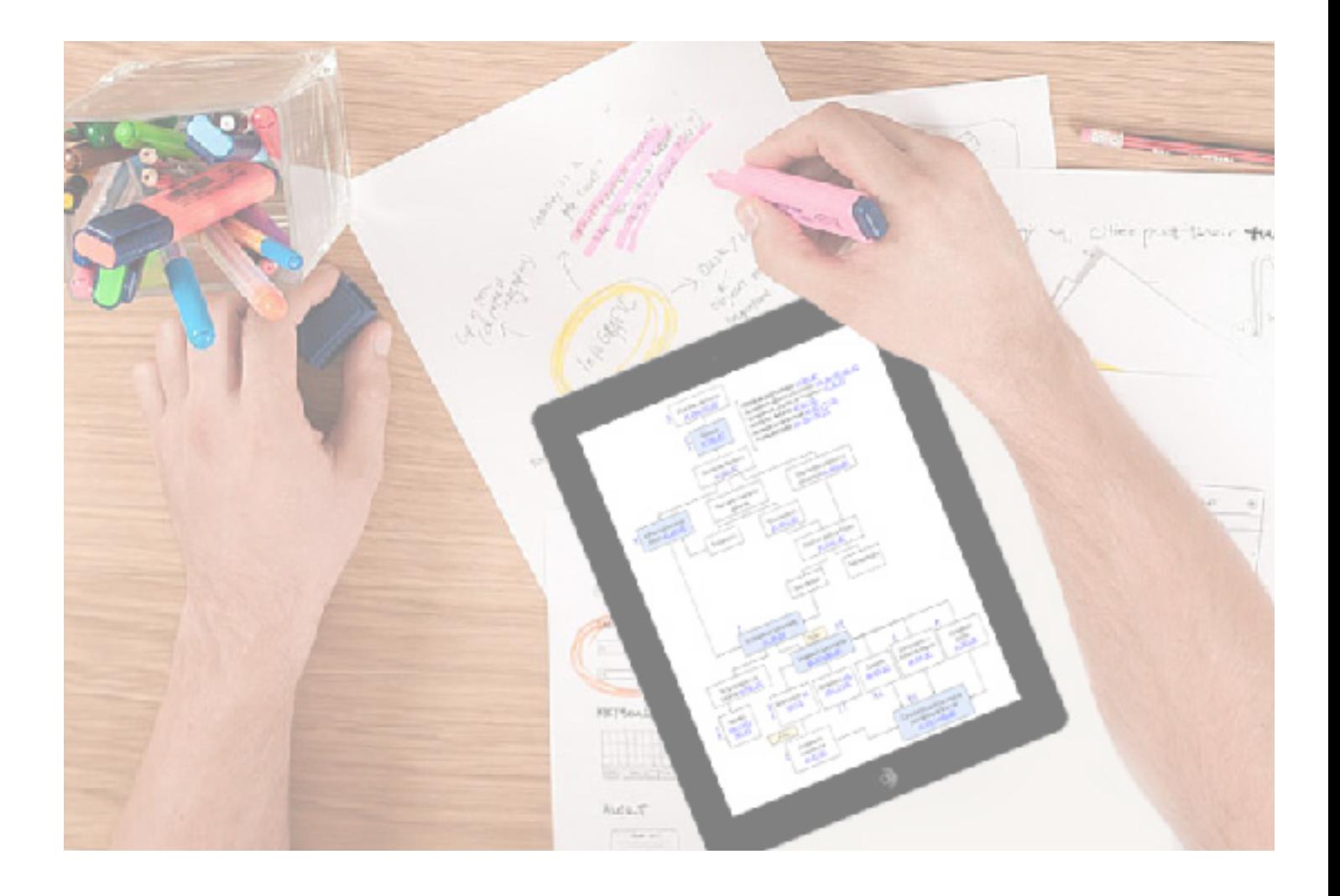

**Casi todo lo que utilizamos hoy en día está hecho o personalizado por nosotros. Con esta premisa del** *Do it Yourself* **(DIY) o "házlo tú mismo" iniciamos la primera entrega de #vLexUniversidades, porque consideramos que no hay mejor producto que el que tú mismo puedes personalizar.**

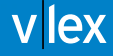

### **1.1. Personaliza tu cuenta**

*¿Quieres recibir toda la actualidad jurídica de las áreas del derecho que te interesen?* ¿Cansado de dar vueltas por infinitas páginas de derecho para *encontrar una determinada sentencia de actualidad?*

Crea tu **Newsletter personalizada** y haz que toda la actualidad jurídica llegue a ti cómo y cuando elijas.

*¿Estás pendiente de una determinada resolución para terminar un trabajo?* ¿Necesitas conocer todas las entradas en vigor de leyes, así como vacatio legis, para un examen?

Configura tus **alertas y sigue documentos**, de esta manera recibirás inmediatamente, en tu muro de actualidad o en tu e.mail, un aviso con la modificación o actualización de aquellos contenidos que sean de tu interés. ¡Y no te pierdas nada!

#### **1.2. Funcionalidades**

¿Quieres organizar la jurisprudencia por asignaturas? ¿Necesitas tener siempre localizados unos determinados textos normativos?

Crea tu propia biblioteca en vLex con el **sistema de carpetas y favoritos.**

¿Necesitas destacar determinados artículos de una ley porque entran en el examen?

¿Hay una sentencia que modifica la doctrina clásica y quieres anotar rápidamente el *cambio en la misma sentencia?*

Utiliza el sistema de **marcas y notas** para personalizar el contenido que más te interese.

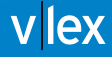

## **1. 3. ¿Cómo creo mi cuenta personalizada vLex?**

Como usuarios de la universidad podéis acceder a todo el contenido contratado por vuestra universidad sin limitaciones.

Sigue los **siguientes pasos** para crear tu cuenta personal:

1. Accede al portal de tu Universidad y localiza el apartado **"Biblioteca" o "Bases de datos"**

2. Selecciona el **recurso vLex**

3. Una vez dentro del recurso vLex, tienes **dos opciones** de navegación:

3. 1. **Acceder como usuario desde la cuenta general** de tu universidad y realizar búsquedas, sin poder hacer uso de las funcionalidades y opciones de personalización de tu cuenta.

3. 2. **Acceder a tu espacio personal creando una subcuenta** totalmente gratuita, y con acceso a funcionalidades y opciones de personalización de la cuenta.

Estás entrando con la cuenta genérica de Ya puedes realizar búsquedas y consultar documentos, pero para disponer de tu espacio personal es necesaria una cuenta gratuita.

Acceder a mi espacio personal

**v**lex

Tienes **dos modalidades de acceso** a tu espacio personal:

1.1 Acceso mediante **formulario de alta**

# Acceso cliente de Cuenta Corporativa

# Datos de la cuenta

Todos los datos son obligatorios

Nombre:

Apellidos:

Email:

El email será utilizado como nombre de usuario para acceder al servicio.

Contraseña:

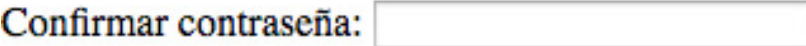

País España  $\div$ 

Idioma por defecto Español  $\div$ 

Enviar

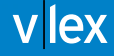

1.2. Acceso mediante **cuenta social** de **Google +**, **Twitter**, **Facebook y LinkedIn** 

### Acceso con 1 click usando una cuenta de

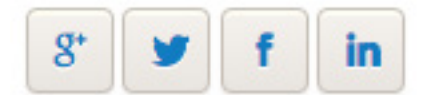

#### ..o acceda vía una cuenta gratuita vLex

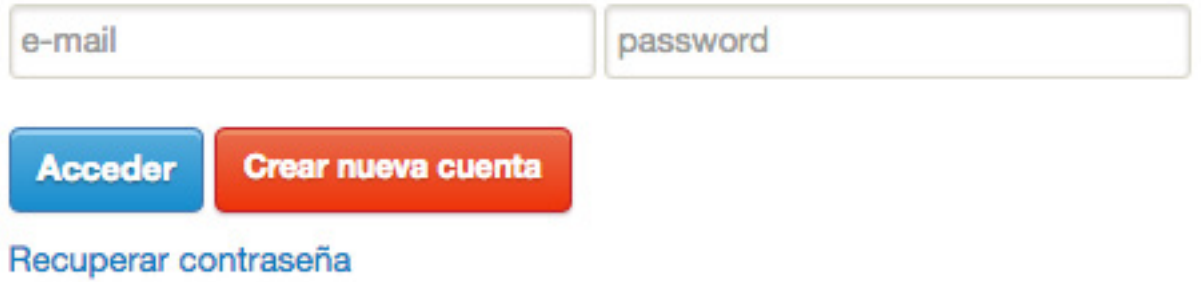

# **¡Empieza a disfrutar de tu cuenta personalizada vLex!**

# **2. El comparador de versiones**

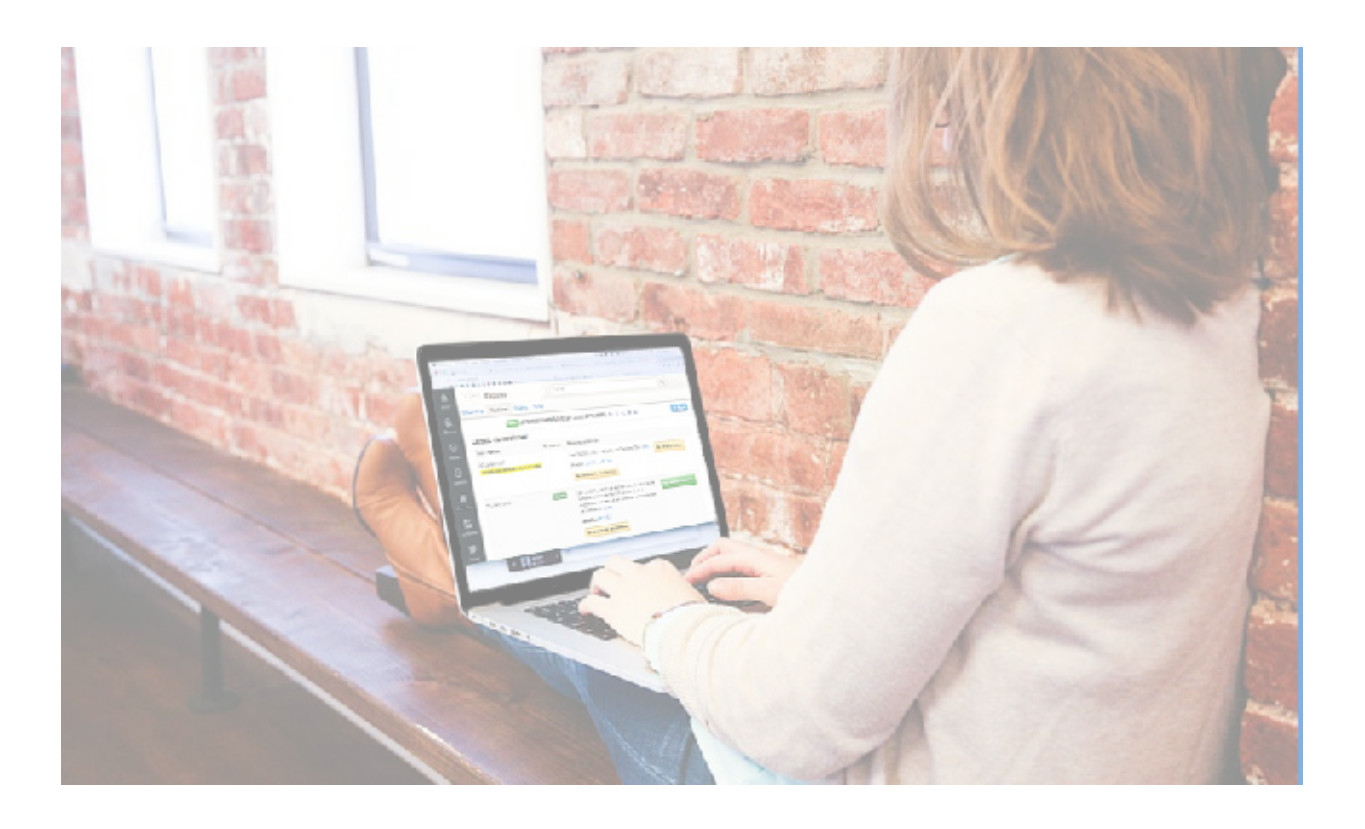

**Los textos normativos también sufren cambios y tienen distintas versiones; podríamos decir que también las leyes tienen historia. Es, precisamente, el conocimiento de todas las versiones lo que nos permite escoger en cada momento la que necesitamos. Con el comparador de versiones olvídate de quedarte sólo con la versión vigente, podrás conocer el pasado, el presente y, en algunos casos, el futuro de los textos normativos.**

v lex

*¿Te gustaría tener la certeza de que siempre utilizas la versión vigente de una ley? ¿Quieres conocer todas las versiones de un texto normativo?* ¿Qué artículos han sido modificados, cuáles derogados y que cambios se prevén que *sufra una determinada ley?*

#### Con el **comparador de versiones** podrás:

- Acceder a los textos originales y refundidos.
- Consultar el texto vigente de una ley y todas las modificaciones que ha sufrido.
- Anticiparte al futuro y ver los cambios que se introducirán.
- Ver el detalle de todas las modificaciones de manera rápida y esquemática.

### **2.1. ¿Cómo accedo?**

Para acceder al "Comparador de versiones" dirígete a la norma que quieras consultar y selecciona la opción "versiones" o "Lista de versiones"

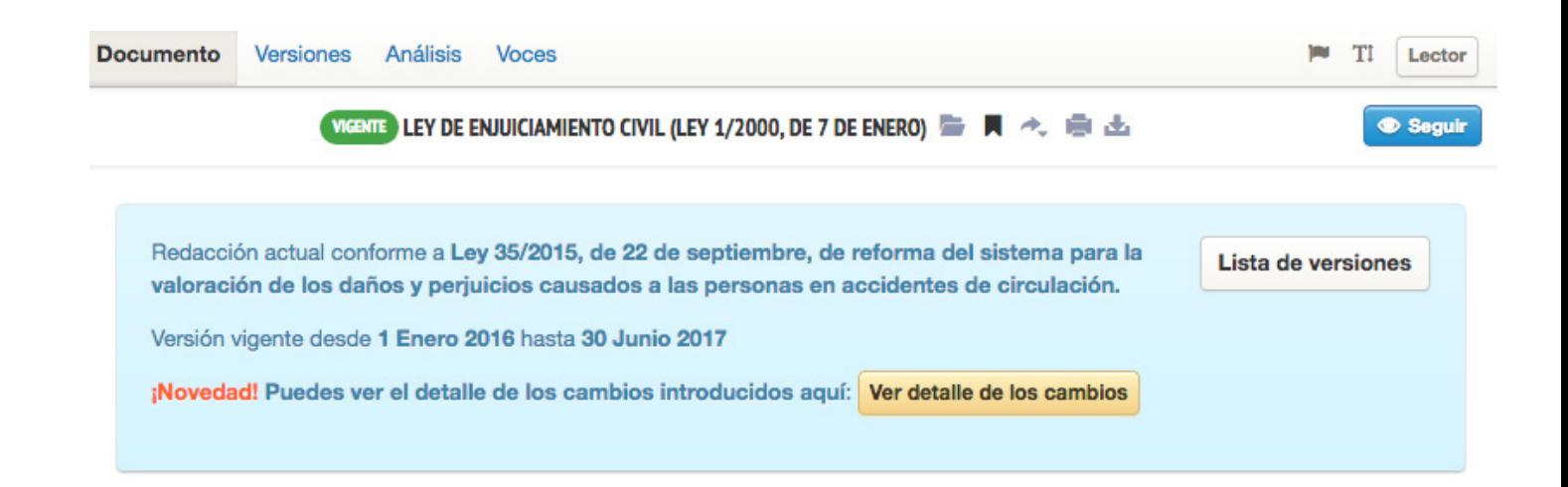

Una vez dentro podrás consultar todas las versiones y los detalles de los cambios.

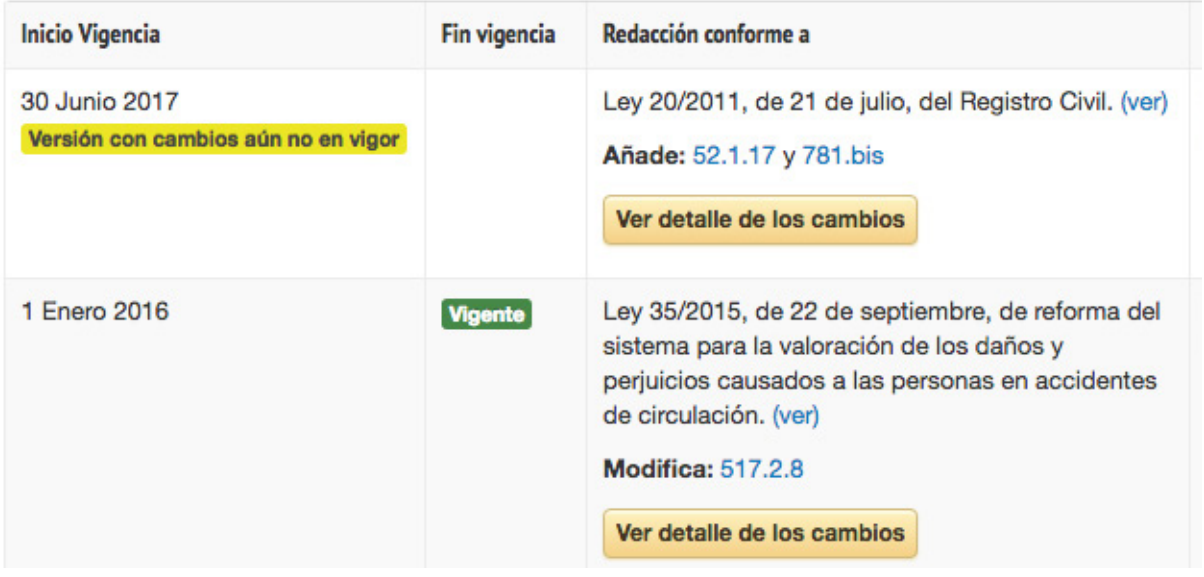

#### Listado de versiones:

El comparador de versiones incorpora la funcionalidad

**"Ver detalle de los cambios"**, a través de la cual tendrás acceso a una visión muy clara y esquemática de los cambios introducidos:

- Las partes originales aparecerán subrayadas en rojo, con el texto modificado tachado.
- Las partes introducidas aparecerán subrayadas en verde, con el texto introducido claramente destacado.

El auto que establezca la cantidad máxima reclamable en concepto de indemnización, dictado en easos de rebeldía del acusado o de sentencia absolutoria o sobreseimiento en procesos penales incoados por hechos cubiertos por el Seguro Obligatorio de Responsabilidad Civil derivada del uso y circulación de vehículos de motor.

El auto que establezca la cantidad máxima reclamable en concepto de indemnización, dictado en los supuestos previstos por la ley en procesos penales incoados por hechos cubiertos por el Seguro Obligatorio de Responsabilidad Civil derivada del uso y circulación de vehículos de motor.

#### **2.2. Cuadros comparativos**

Los cuadros comparativos legislativos **te ofrecen**:

- Un **esquema** en el que advertirás rápidamente, y sin tener que buscar, todas las modificaciones y derogaciones que ha sufrido una ley, así como la entrada en vigor de sucesivos cambios.
- La comodidad de **llevarlos siempre contigo**. Ya que es posible, al igual que con el comparador de versiones, su descarga en pdf.
- La certeza de que todo lo que se incluye es **correcto**. Los cuadros comparativos han sido redactados por expertos en la materia.

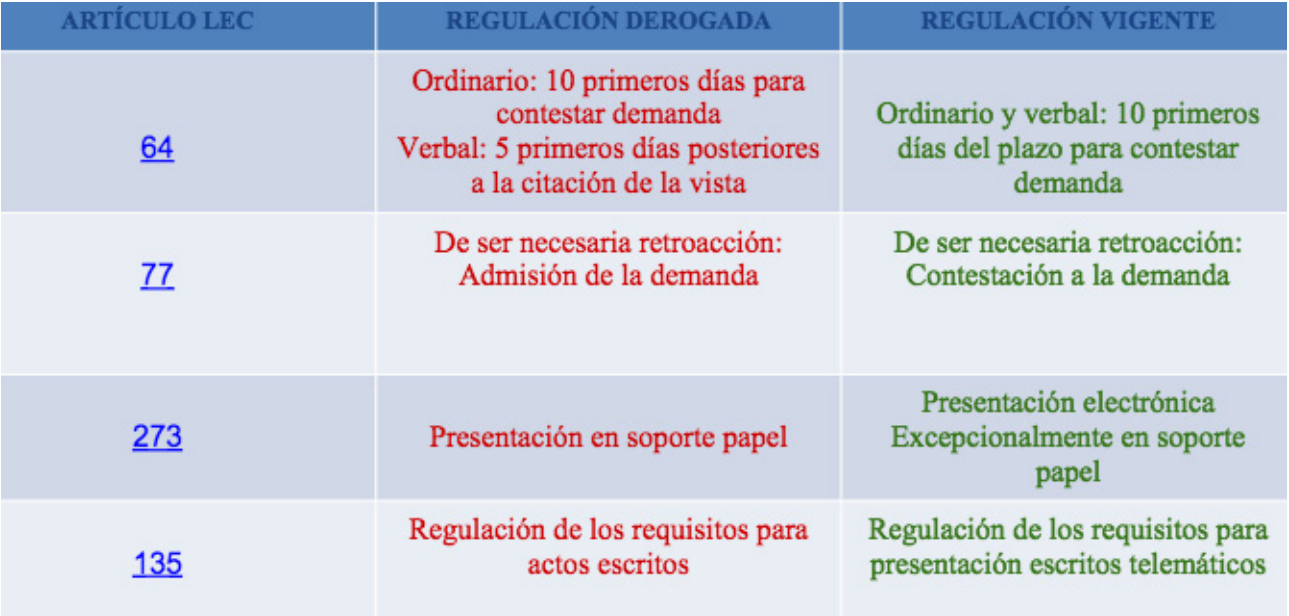

## **2.3. ¿Cómo accedo?**

Para acceder a los cuadros comparativos legislativos, dirígete a la fuente **"Cuadros comparativos legislativos"** y selecciona, del listado que te aparecerá, aquel que haga referencia a la ley cuyos cambios quieres consultar.

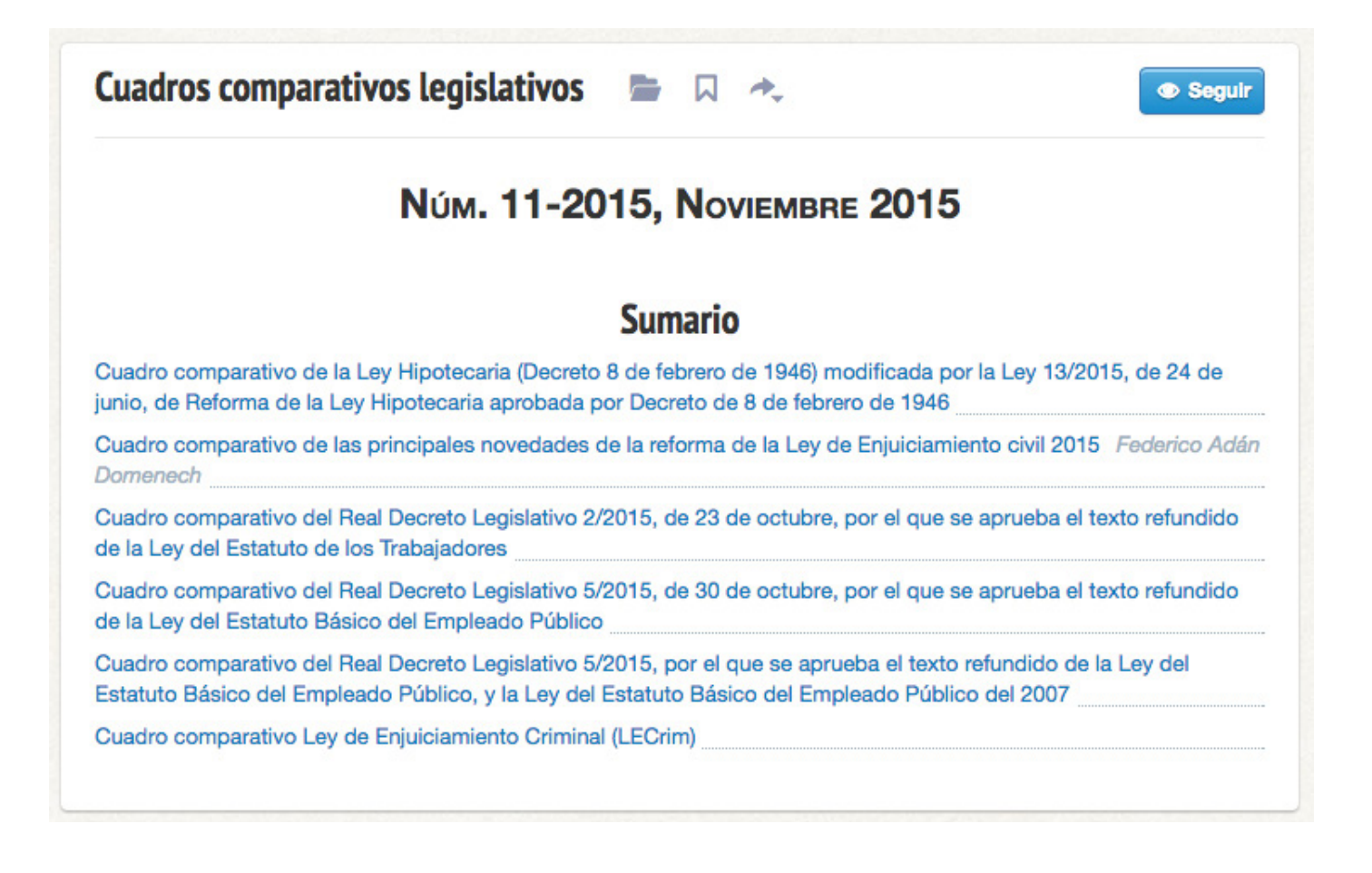

Una vez seleccionado, accederás al documento dónde, de manera clara y esquemática, aparecerán todos los cambios, derogaciones y modificaciones a futuro de la ley consultada:consultar.

#### **Artículo 295**

Art. 295 LECrim:

En ningún caso, salvo el de fuerza mayor, los funcionarios de Policía Judicial podrán dejar transcurrir más de veinticuatro horas sin dar conocimiento a la Autoridad judicial o al Ministerio Fiscal de las diligencias que hubieren praeticado.

Los que infrinjan esta disposición serán corregidos disciplinariamente con multa de 250 a 1000 pesetas si la omisión no mereciere la calificación de delito, y al propio tiempo será considerada dicha infracción como falta grave la primera vez y como falta muy grave las siguientes.

Los que, sin exceder el tiempo de las veinticuatro horas demorasen más de lo necesario el dar conocimiento, serán corregidos disciplinariamente con una multa de 100 a 350 pesetas y además esta infracción constituirá, a efectos del expediente personal del interesado, falta leve la primera vez grave las dos siguientes y muy grave las restantes.

Art. 295 LECrim:

En ningún caso los funcionarios de Policía Judicial podrán dejar transcurrir más de veinticuatro horas sin dar conocimiento a la Autoridad judicial o al Ministerio Fiscal de las diligencias que hubieran practicado, salvo en Los supuestos de fuerza mayor y en el previsto en el apartado 2 del artículo 284.

#### Como en el **comparador de versiones**:

- Las partes originales aparecerán subrayadas en rojo, con el texto modificado tachado.
- Las partes introducidas aparecerán subrayadas en verde con el texto introducido claramente destacado.

# **3. El buscador predictivo**

B X K O F A D Y S Z E J H L L E P C Y W Y N O N N I F Y S X O L O A L A O Y P R L P R JR.  $\sim$  10  $\sim$ H S Z E B V A A T Z E C Y E E Q S D s c  $\top$  $\Omega$ Y ESOPFDJQHSQI  $|Z|$ DYERDWQ S Κ T AAOHJGXAAAL TNDWI PKBE <sub>R</sub> P **JTSUEBUSCADORACRE** UOCZ Q B S G T E OPAHUAF U J  $\mathbf{I}$  $\mathbf{1}$ MRO R  $\mathbf{r}$ Τ U **X J M S** E U Е  $DW$  1 R Q Е O Е  $\perp$ O L YBN  $\mathsf{T}$ Т **SWEEBWUDB** URAYPV HURI 7 E С O VLMOXJ K Y B I W E T O O O M C S  $T<sub>1</sub>$ E A ADESUAB T W D C O O A E S  $\mathbf{I}$ D V Y U P Y SUX 7 LRUHWZ E Z R P E  $\mathbf{I}$ С  $\mathbf{I}$ F Ο  $\mathbf{I}$ т Z Z K Y C Y C N R P I G C B Q E P U A O F Z L. Y K E V U I Q E V E J S O X V Y H Y S C W S P

**La mayoría de nosotros sólo utilizamos una pequeña fracción del potencial de búsqueda y desconocemos muchas de las posibilidades que nos pueden ofrecer los buscadores. Es por ello, y con motivo de esta tercera entrega de #vLexUniversidades, que hoy os mostramos todas las posibilidades que ofrece el buscador predictivo que incorpora la plataforma vLex.**

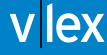

vLex incorpora un **potente sistema de búsqueda** que te facilitará el trabajo de buscar y te ofrecerá aquellos resultados que más se ajusten a lo que necesitas.

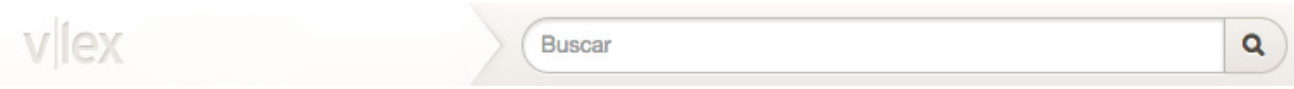

El buscador que incorpora vLex se **caracteriza** por:

- **• Ubicación**: situado en la parte superior de la pantalla, queda siempre visible y en un lugar destacado para poder utilizarlo siempre que necesites.
- **• Autocompletado**: el sistema te irá sugiriendo conceptos jurídicos y términos que te puedan interesar en función de los criterios de búsqueda que emplees.
- **• Búsquedas compuestas**: a veces una sola palabra no es suficiente, por ello el buscador vLex permite las búsquedas compuestas.
- **• Corrector**: la barra de búsqueda incorpora un sistema de detección intuitiva de errores de escritura.
- **• Recomendaciones**: el buscador integra un sistema de recomendación de documentos y clasificación de los mismos en: "Búsquedas populares", "Documentos destacados" y "Fuentes" en relación al criterio de búsqueda introducido.
- **• Personalización:** ofrece la posibilidad de ordenar los resultados por: relevancia, fecha y popularidad.

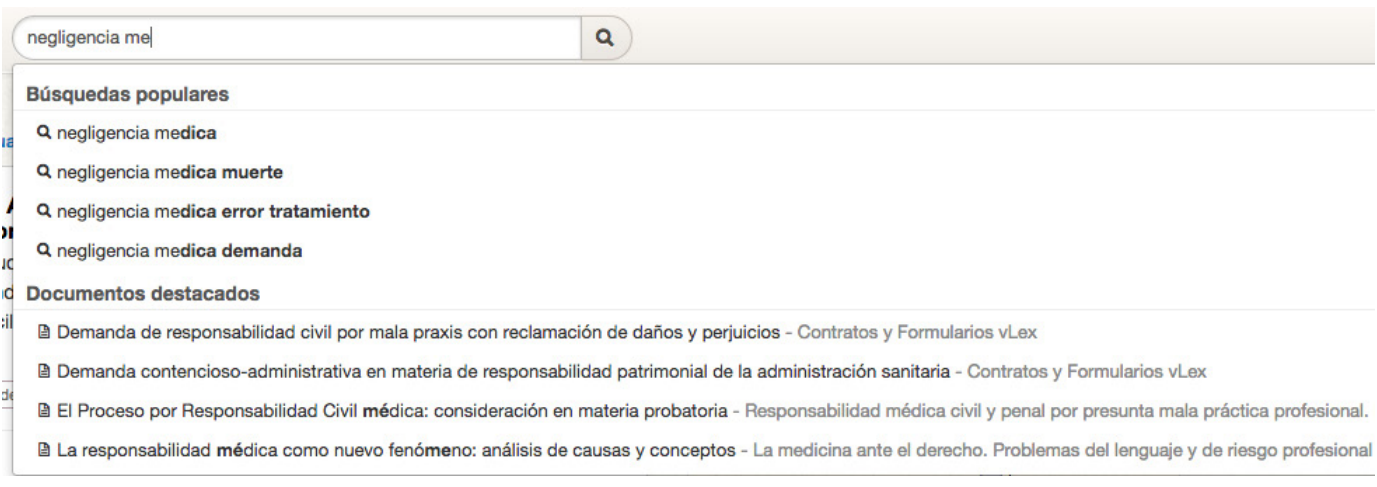

### **3.1. El autocompletado**

El **autocompletado** te ayuda a concretar la búsqueda, según tus criterios, para que encuentres aquello que **más se ajusta a lo que necesitas.** Por ello, conforme vayas introduciendo en la barra de búsqueda aquellos conceptos sobre los que quieres informarte, te mostrará:

- Un **resultado principal**, habitualmente la ley o documento destacado
- Las **búsquedas populares**, son aquellas búsquedas que más realizan los usuarios de vLex
- **• Otros documentos destacados** o títulos de fuentes que coincidan con la búsqueda realizada.

**LEC** Q **Resultado principal** ★ Ley de Enjuiciamiento Civil (Ley 1/2000, de 7 de enero) - Legislación Búsquedas populares Q ley de enjuiciamiento civil Q ley de enjuiciamiento civil 1/2000 Q ley de enjuiciamiento civil 1881 Q ley de enjuiciamiento civil comentada **Documentos destacados** 

Pero **hay más**, esta versión del motor de búsqueda te permite ir más directo a

- Localizar textos normativos por **nombre popular o por su siglas** (p.e. LECrim o Baremo de circulación 2014).
- **• Anotar** en el buscador el precepto normativo.
- **• Buscar directamente** por artículo, sin necesidad de introducir todo.

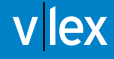

### **3.2. Recomendaciones**

Cuando lances una búsqueda rápida en todos los contenidos, los **resultados se ordenarán** por: **resultado principal**, **búsquedas populares**, **documentos destacados** y **fuentes.**

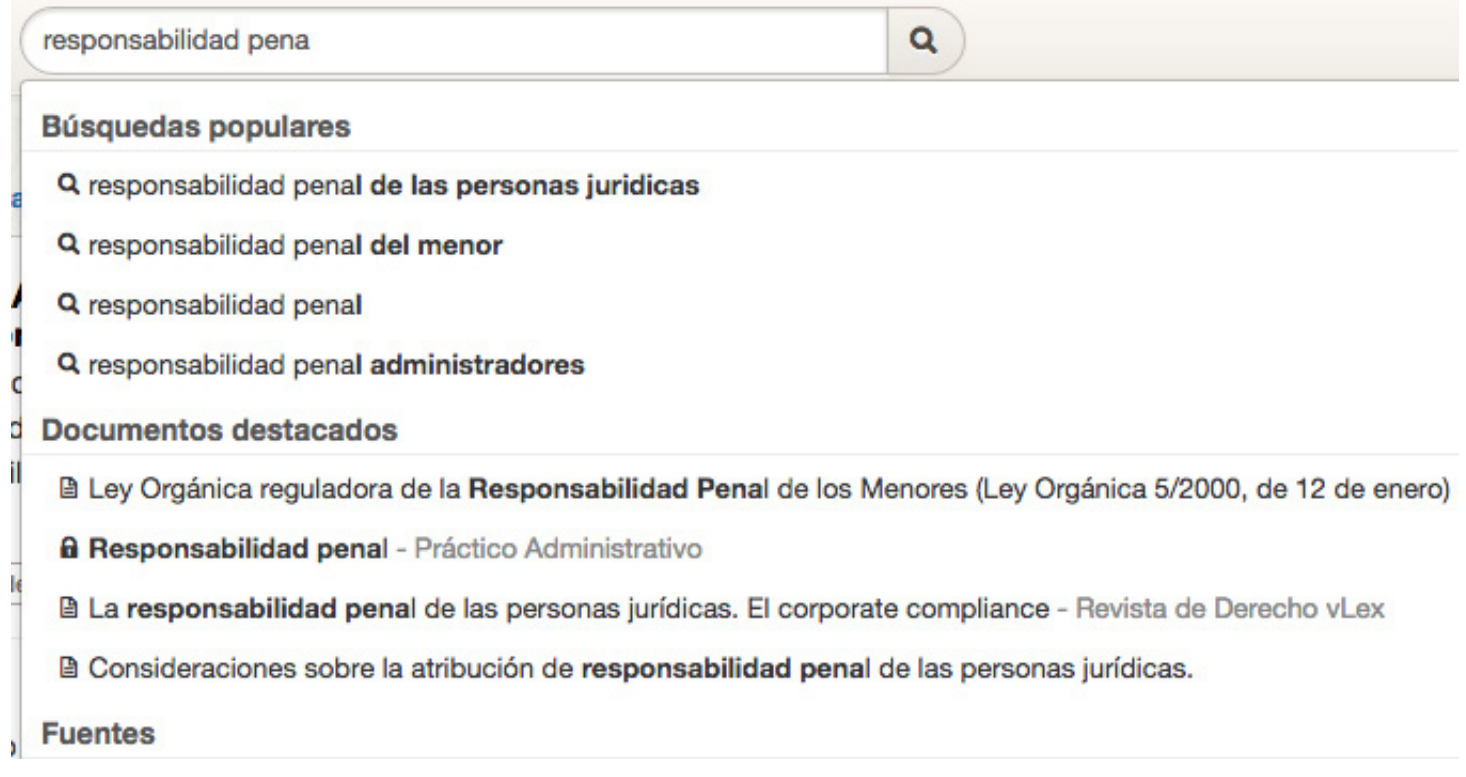

#### **3.4. Filtrado**

Una vez seleccionado el concepto que queremos consultar, se nos mostrará una nueva ventana con la clasificación en: **voces del tesauro y fuentes**, de todos los resultados relacionados con la búsqueda realizada.

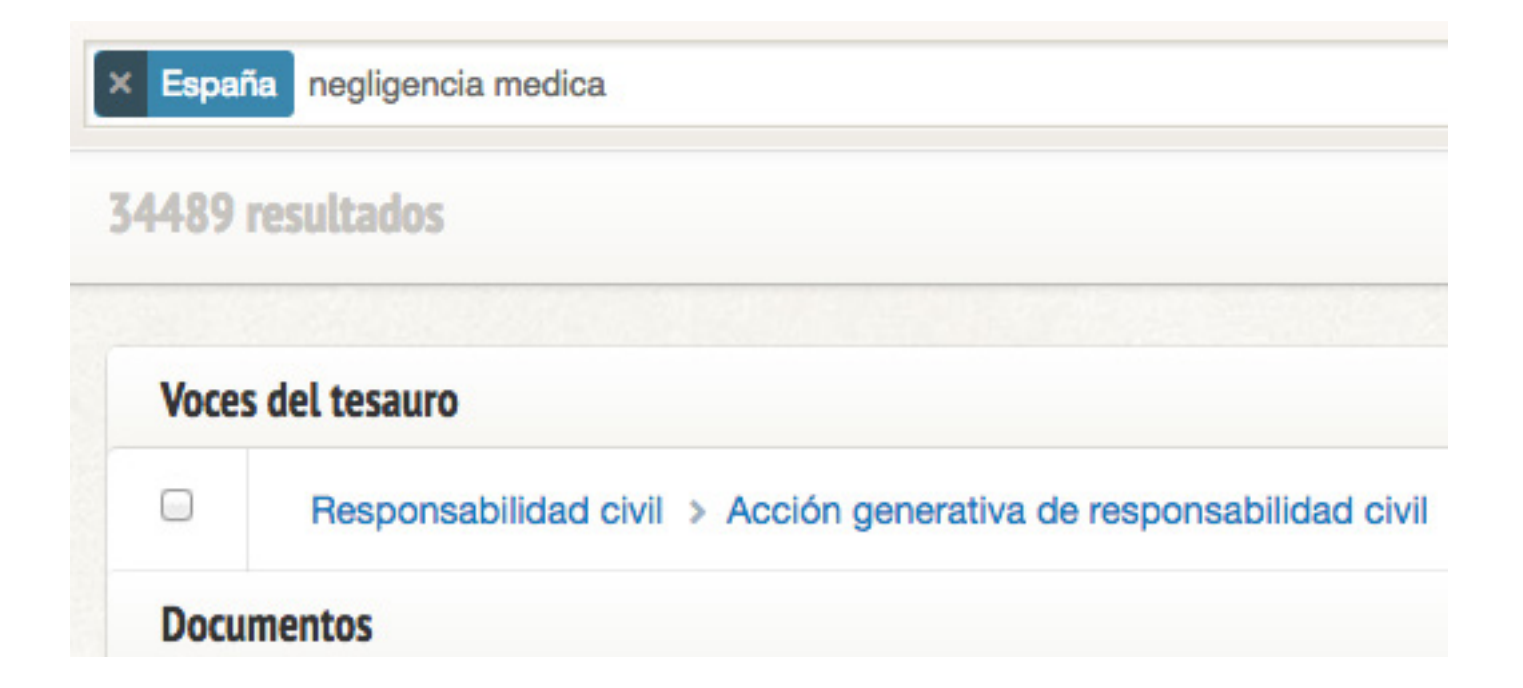

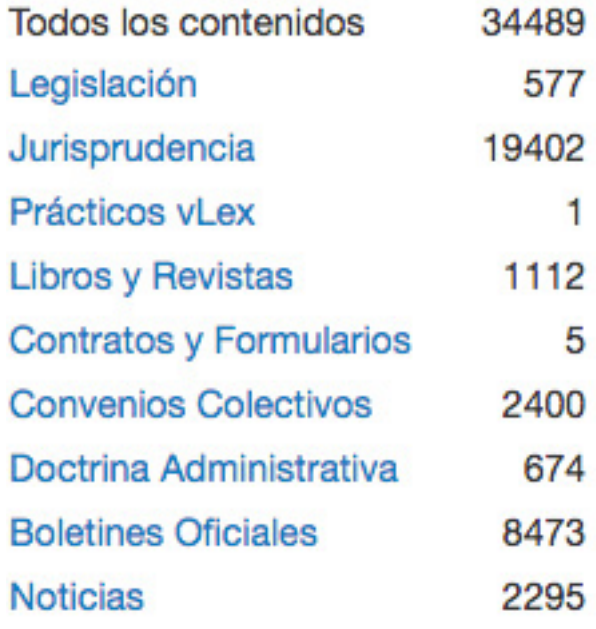

En la parte izquierda de la página se clasifica el contenido en **Legislación**, **Jurisprudencia**, **Doctrina**, **Contratos y formularios,** y **Noticias**.

# **4. Informe analítico de citas**

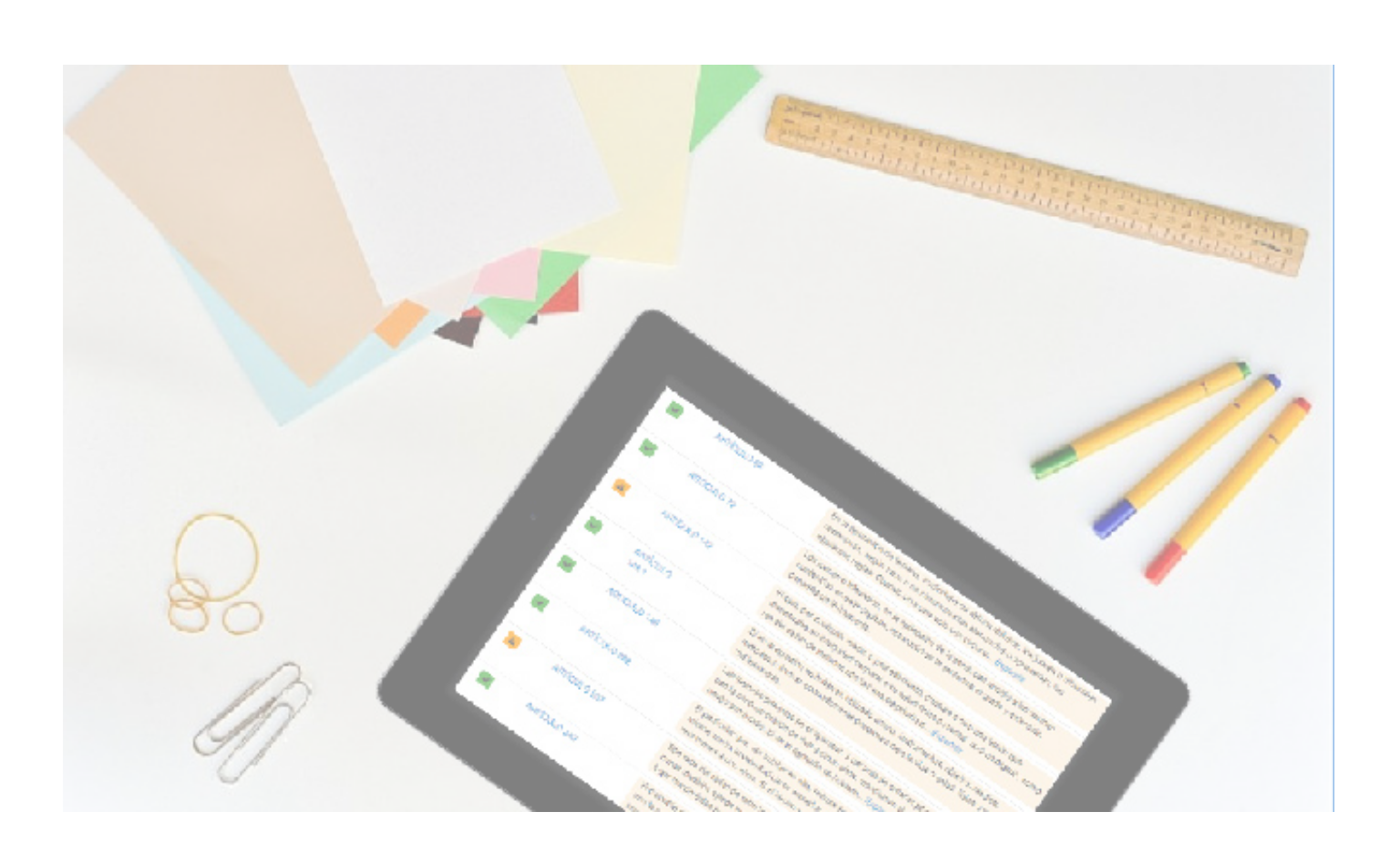

- Estás consultando una sentencia y te surgen dudas sobre la vigencia de un *precepto normativo que se cita....*
- Quieres utilizar un artículo doctrinal para completar un trabajo pero dudas si con la última modificación legislativa, te sirve o no....
- Encuentras un documento en vLex, que te parece muy interesante, pero te suena que algo ha cambiado en la ley....

Si todas estas situaciones te son comunes, el **Informe Analítico de citas es para ti.**

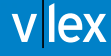

El informe analítico de citas se encuentra situado en la parte superior izquierda de cualquier documento que estés consultando. Recuerda que para el apartado de legislación, tienes el comparador de versiones.

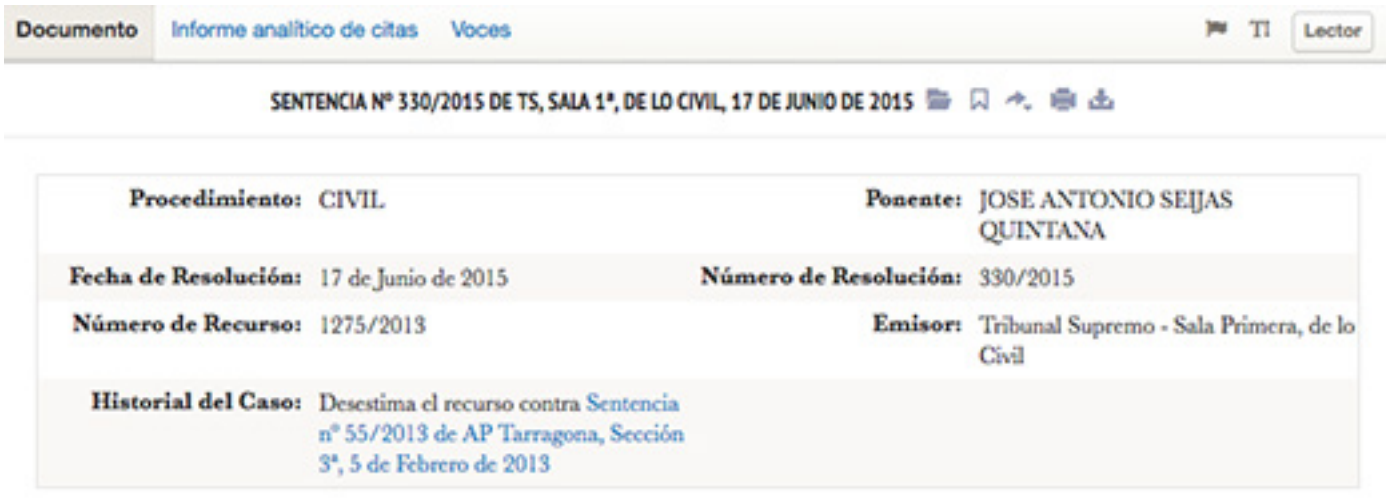

Una vez se selecciona este apartado, podrás ver un extenso análisis de la vigencia de todos los artículos mencionados por el documento que estés consultando.

### **4.1. ¿Cómo funciona el informe analítico de citas?**

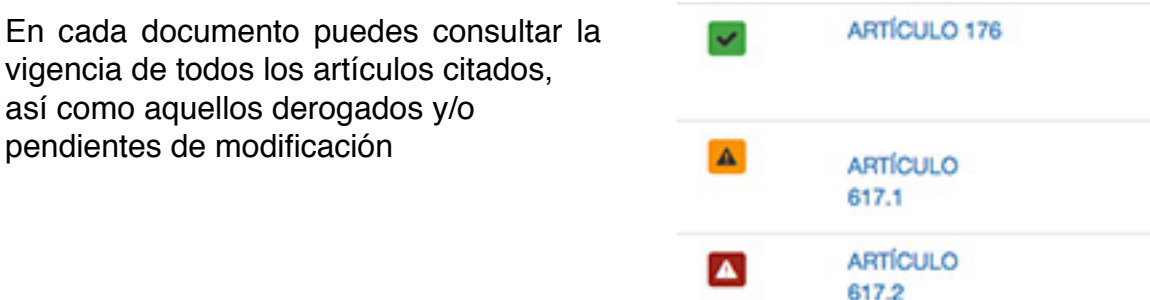

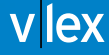

Para ver el detalle y el contenido del artículo, se recomienda acceder al apartado de "ver detalle de los cambios", que remite al "comparador de versiones" y de esta manera, se puede ver el redactado de ambos artículos

# ARTÍCULO 254

Será castigado con la pena de multa de tres a seis meses el que, habiendo recibido indebidamente, por error del transmitente, dinero o alguna otra cosa mueble, niegue haberla recibido o, comprobado el error, no proceda a su devolución, siempre que la cuantía de lo recibido exceda de 400 curos.

1. Quien, fuera de los supuestos del artículo anterior, se apropiare de una cosa mueble ajena, Será castigado con una pena de multa de tres a seis meses. Si se tratara de cosas de valor artístico, histórico, cultural o científico, la pena será de prisión de seis meses a dos años.

La barra cronológica contiene todas las reformas que ha sufrido la norma que se está citando. Así por ejemplo, el Código Penal ha sido reformado en las ocasión que se observa en la imagen.

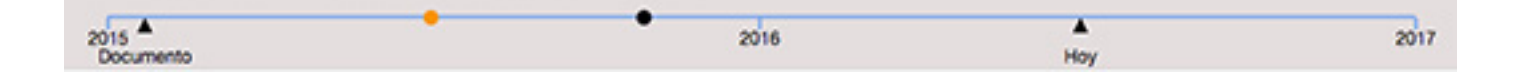

# **5. Sistema de alertas**

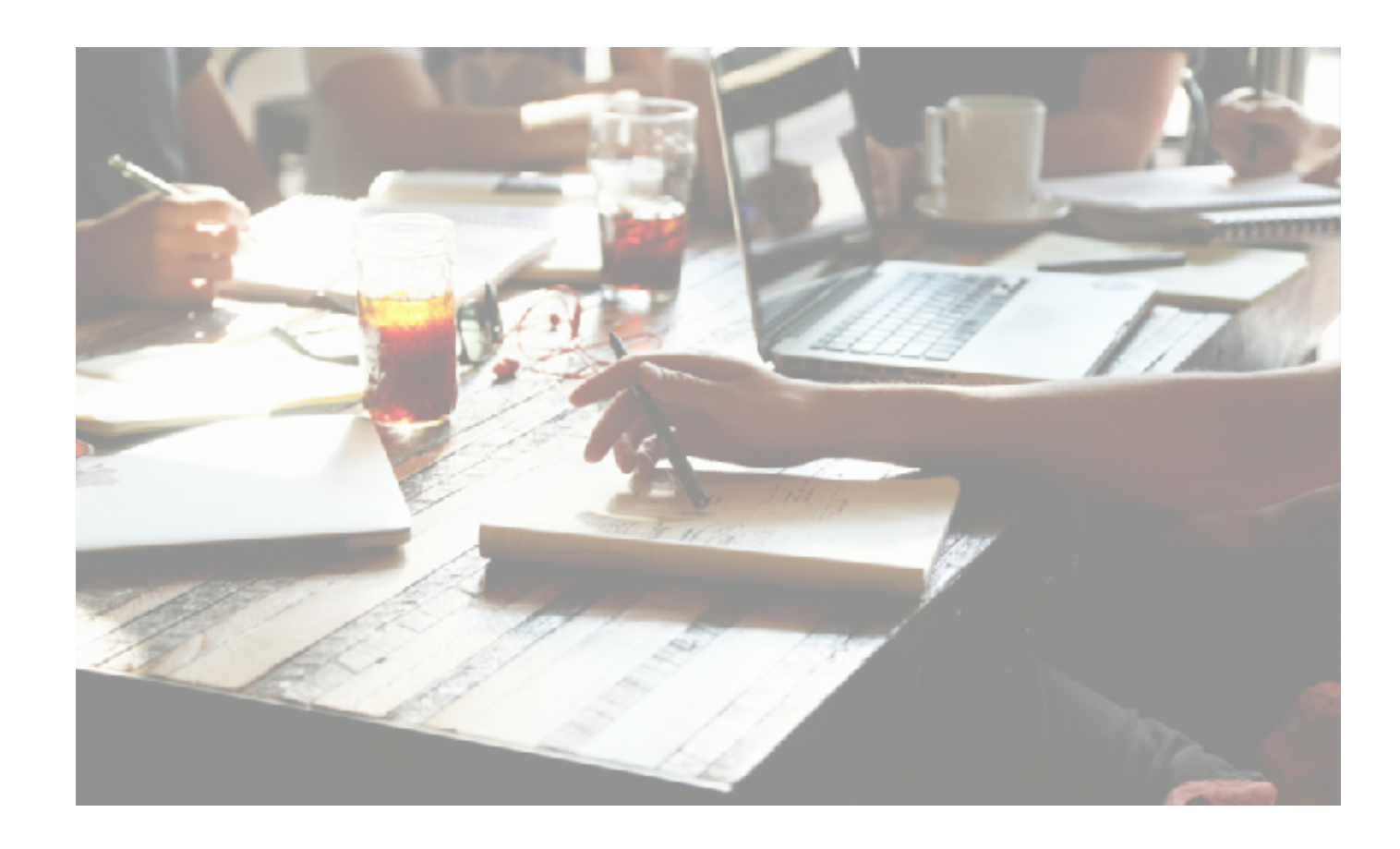

¿Recibimos siempre información útil o exactamente aquello que necesitamos? *¿Qué volumen de e.mails eliminamos sin ni siquiera leerlos?* ¿Te gustaría recibir sólo aquello que hayas elegido?

El constante cambio económico, político, cultural y legal, ligado a la cantidad de información que recibimos diariamente hacen complicada la tarea de estar actualizados en aquello que realmente nos interesa.

Por este motivo, hemos creído conveniente presentarte el sistema de alertas y la funcionalidad de seguir documentos, para que seas tú quien decida sobre qué quiere estar informado y cuándo y cómo quiere recibirlo.

#### **5.1. ¿Cómo creo mis alertas?**

Para hacer uso de las funcionalidades que ofrece la plataforma vLex primero debes disponer de una cuenta personal.

Puedes **crear una alerta,** dentro de un resultado de búsqueda, a través del icono de la campana, situado en la parte superior de los resultados de búsqueda

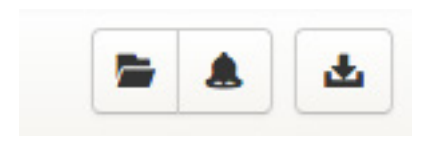

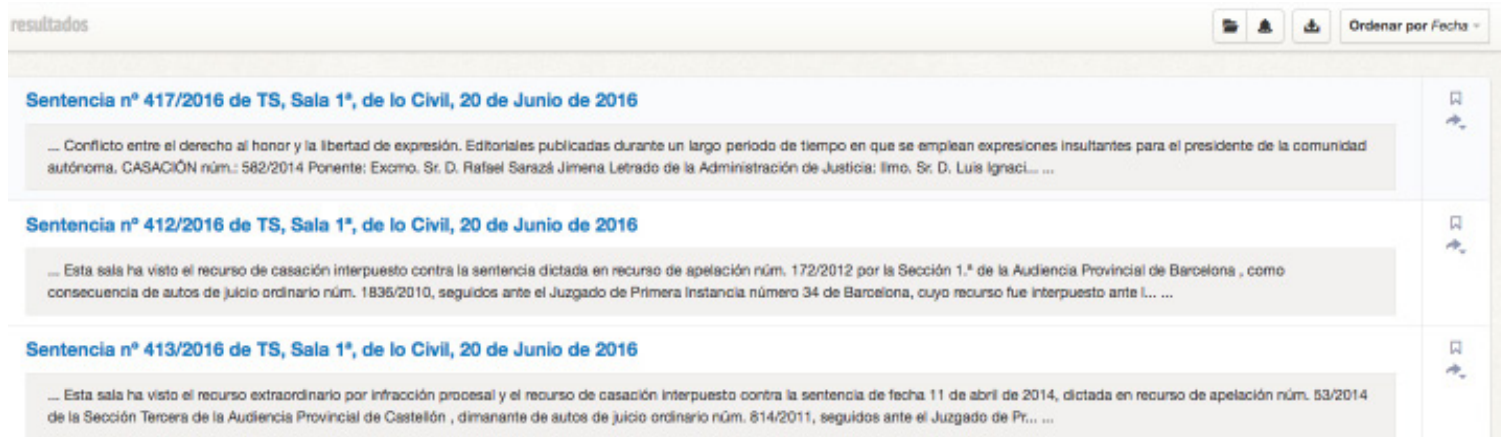

De esta manera, y como vemos en el ejemplo, estarás creado una alerta para que te sean notificadas todas aquellas sentencias del Tribunal Supremo, Sala 1ª de lo Civil, que se incorporen a la plataforma.

Una vez creada la alerta sobre un determinado resultado de búsqueda te aparecerá un mensaje informándote de que la alerta ha sido creada correctamente.

Alerta creada correctamente.

**v**lex

También puedes crear alertas, así como consultar las creadas y configurarlas, desde la opción **gestiona tus alertas**, situada en las preferencias del usuario:

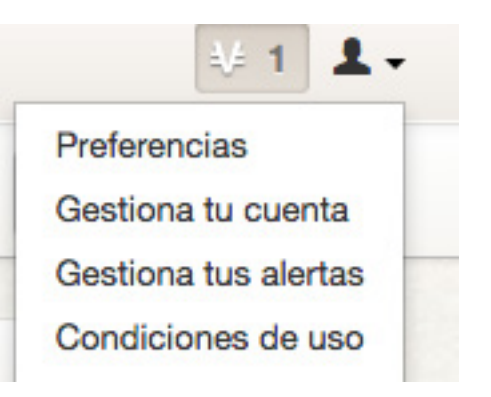

#### **5.2. ¿Cómo sigo documentos?**

Si te interesa recibir todas las modificaciones que se produzcan sobre este determinado documento, selecciona "Seguir".

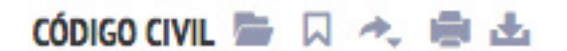

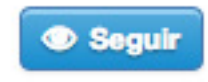

Cuando se produzca una modificación o actualización de los documentos que sigues, en tu muro de actualidad aparecerá una entrada destacándolo. Si tienes activada la recepción diaria o semanal de boletines de actualidad también recibirás una notificación en tu correo electrónico.

**v**lex

Estos son **algunos ejemplos** de lo que puedes conseguir con la funcionalidad **"Seguir documento"**

- **• Legislación refundida:** recibirás un aviso con la creación de nuevas versiones y la entrada en vigor de una versión futura, de cualquier ley refundida de tu lista de seguimiento.
- **• Disposiciones normativas no refundidas:** recibirás un aviso comunicándote que una ley no refundida incluida en tu lista de seguimiento recibe una afectación modificatoria.
- **• Convenios Colectivos:** Recibe la actualización de cualquier convenio colectivo que estés siguiendo.
- **• Formularios:** comunica la actualización de cualquier formulario que estés siguiendo.

Puedes consultar todos aquellos documentos que estás siguiendo en tu muro de actualidad.

**Z** Edita Tu vLex

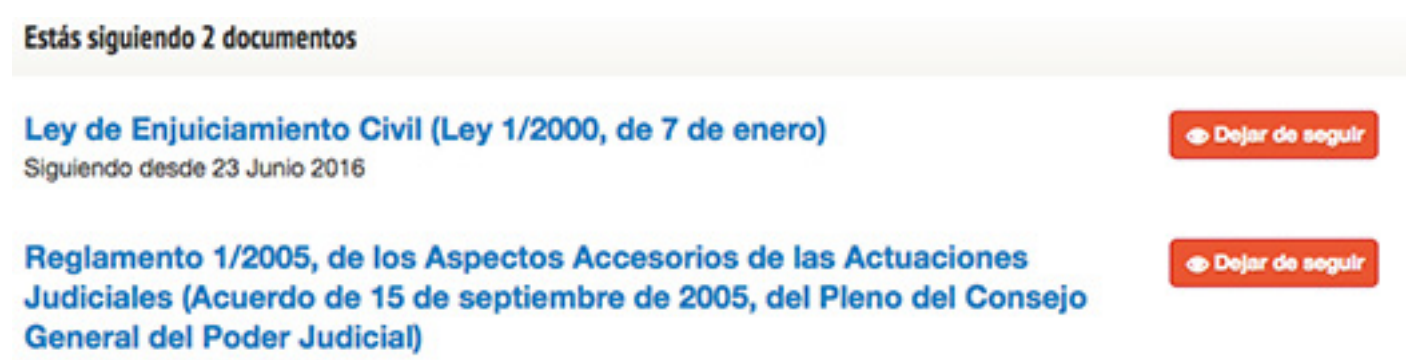

Siguiendo desde 22 Junio 2016

Para dejar de seguir un determinado documento, selecciona la opción **"Dejar de seguir"**.

**Dejar de seguir** 

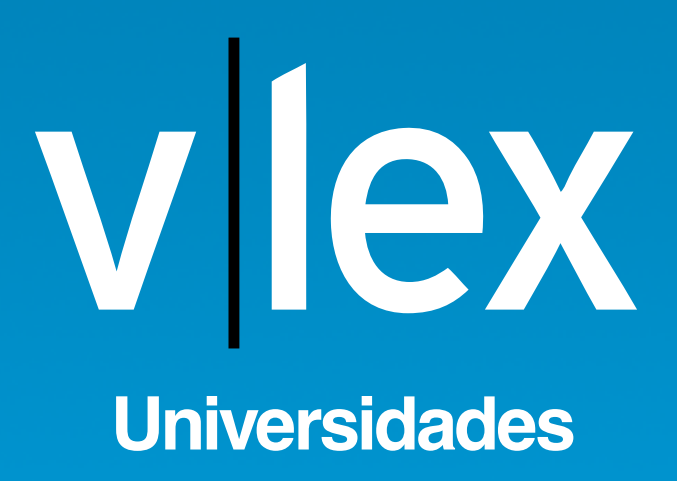